### Konfigurieren der Inhaltsfilterung auf RV160 und RV260 Ī

#### Ziel

In diesem Artikel erfahren Sie, wie Sie die Einstellungen für die Inhaltsfilterung auf den Routern RV160 und RV260 konfigurieren und verwalten.

#### Einführung

Mit der Inhaltsfilterfunktion können Sie den Zugriff auf bestimmte unerwünschte Websites einschränken. Der Zugriff auf Websites kann anhand der Domänennamen und Schlüsselwörter blockiert werden. Sie können auch festlegen, wann die Inhaltsfilterung aktiv ist. Content-Filterung kann ein bereits sicheres Netzwerk verbessern und die Produktivität am Arbeitsplatz erhöhen, indem Websites zu bestimmten Zeiten blockiert oder zugelassen werden.

können. <u>Klicken Sie hier, um weitere Optionen für die Verwaltung des URL-Zugriffs zu erfahren</u>.<br>. Diese Funktion ist nur auf http:// Sites anwendbar. Das bedeutet, dass vertrauenswürdige Websites, die mit https:// beginnen, einschließlich Facebook und YouTube, nicht blockiert werden

#### Unterstützte Geräte

- RV160
- RV260

#### Software-Version

● 1.0.00.15

#### Content-Filterung konfigurieren

Führen Sie die folgenden Schritte aus, um die Inhaltsfilterung auf dem RV160/RV260 zu konfigurieren und zu aktivieren.

Schritt 1: Melden Sie sich auf der Webkonfigurationsseite Ihres Routers an.

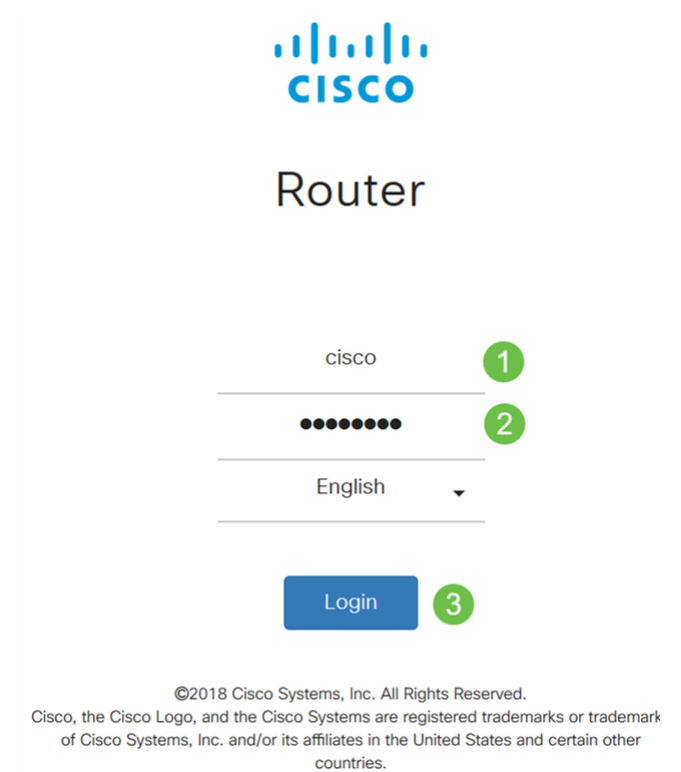

Schritt 2: Navigieren Sie zu Sicherheit > Inhaltsfilterung. In diesem Artikel wird der RV160 zum Konfigurieren der Inhaltsfilterung verwendet. Die Konfiguration kann je nach verwendetem Modell variieren.

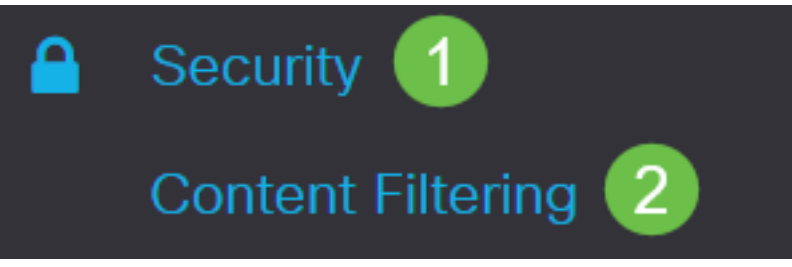

Schritt 3: Aktivieren Sie Content-Filterung aktivieren.

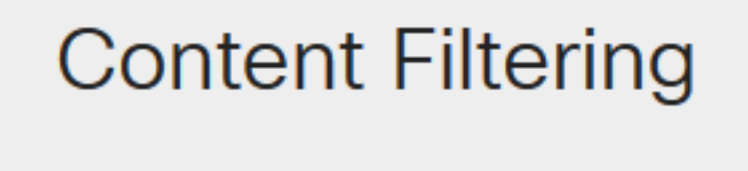

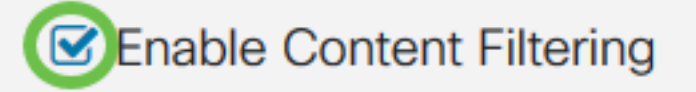

Schritt 4: Wählen Sie eine der folgenden Optionen aus:

- Ubereinstimmende URLs blockieren *URLs blockieren*, um bestimmte Domänen und Schlüsselwörter zu blockieren
- Nur übereinstimmende URLs zulassen Aktivieren Sie *Nur übereinstimmende URLs zulassen* , um nur die angegebenen Domänen und Schlüsselwörter zuzulassen.

In diesem Beispiel ist die Auswahl von URLs für die Blockzuordnung aktiviert.

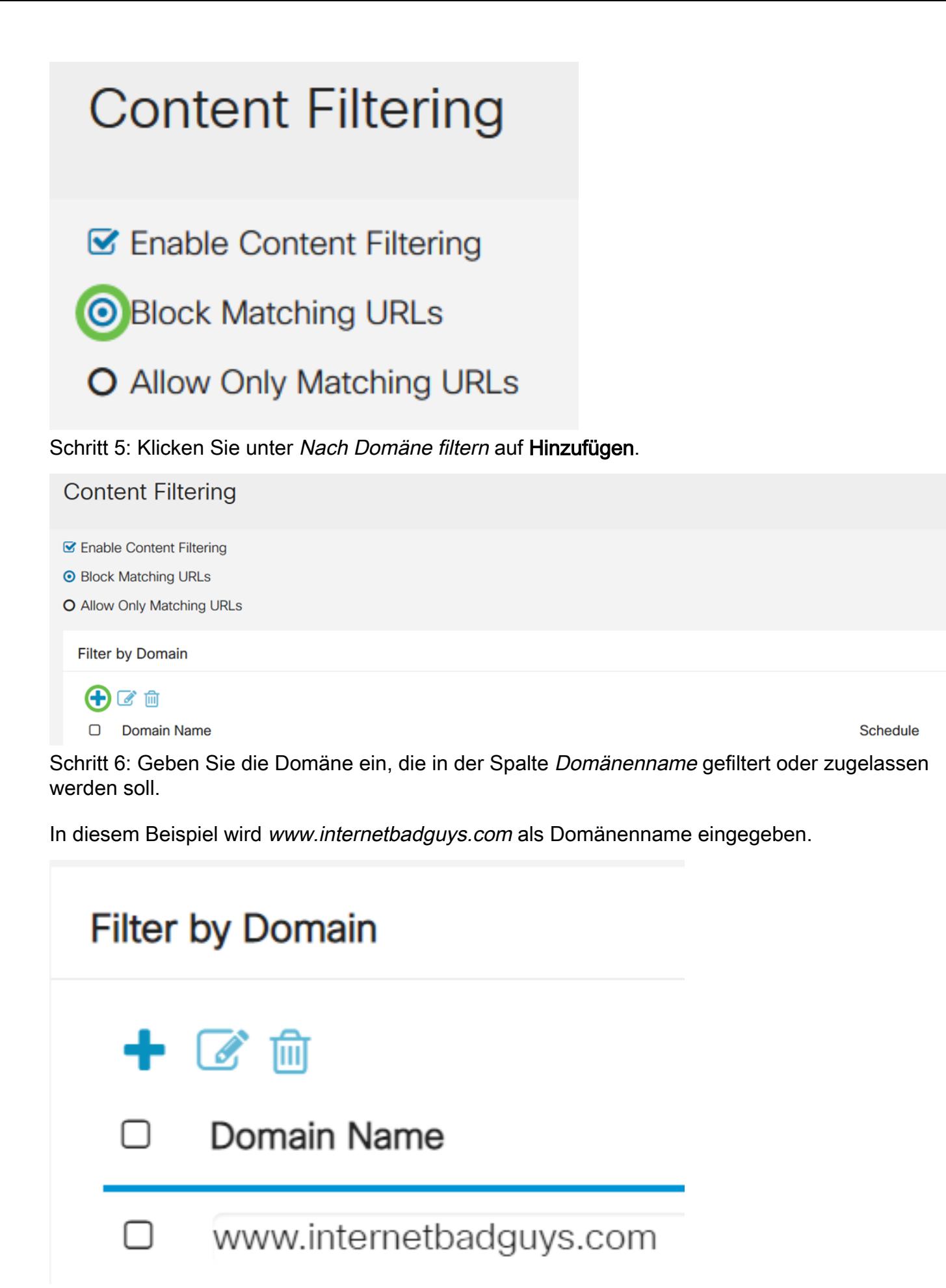

Schritt 7: Um festzulegen, wann die Inhaltsfilterungsregeln aktiv sind, wählen Sie den Zeitplan aus der Dropdown-Liste Zeitplan aus.

In diesem Beispiel wird immer der Zeitplan gewählt.

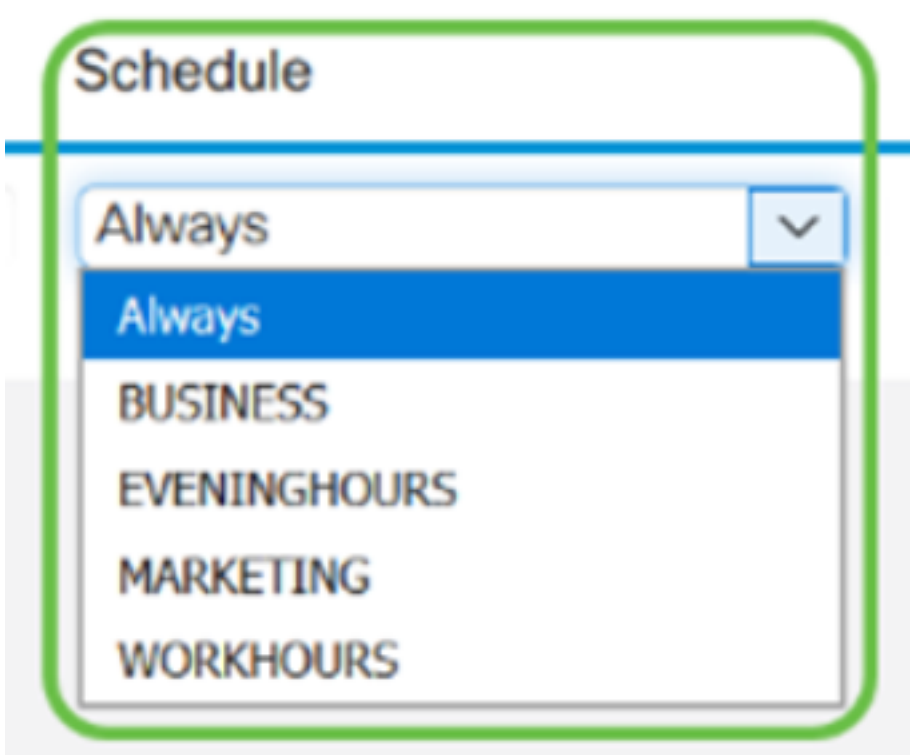

Schritt 8: Klicken Sie unter Nach Stichwort filtern auf Hinzufügen.

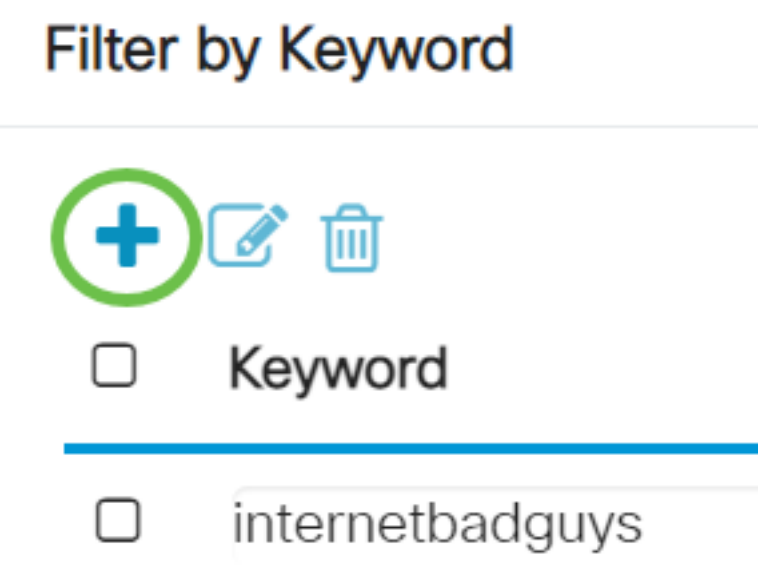

Schritt 9: Geben Sie die zu blockierenden oder zulässigen Schlüsselwörter in die Spalte Keyword name ein.

In diesem Beispiel wird Facebook als Schlüsselwort eingegeben.

## Filter by Keyword

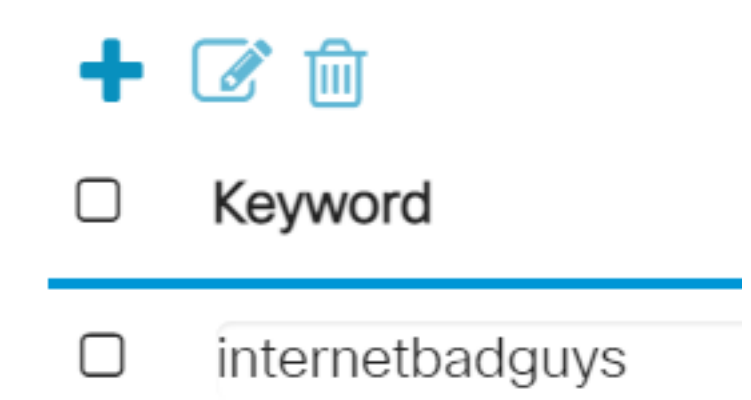

Schritt 10: Um festzulegen, wann die Inhaltsfilterungsregeln aktiv sind, wählen Sie den Zeitplan aus der Dropdown-Liste Zeitplan aus.

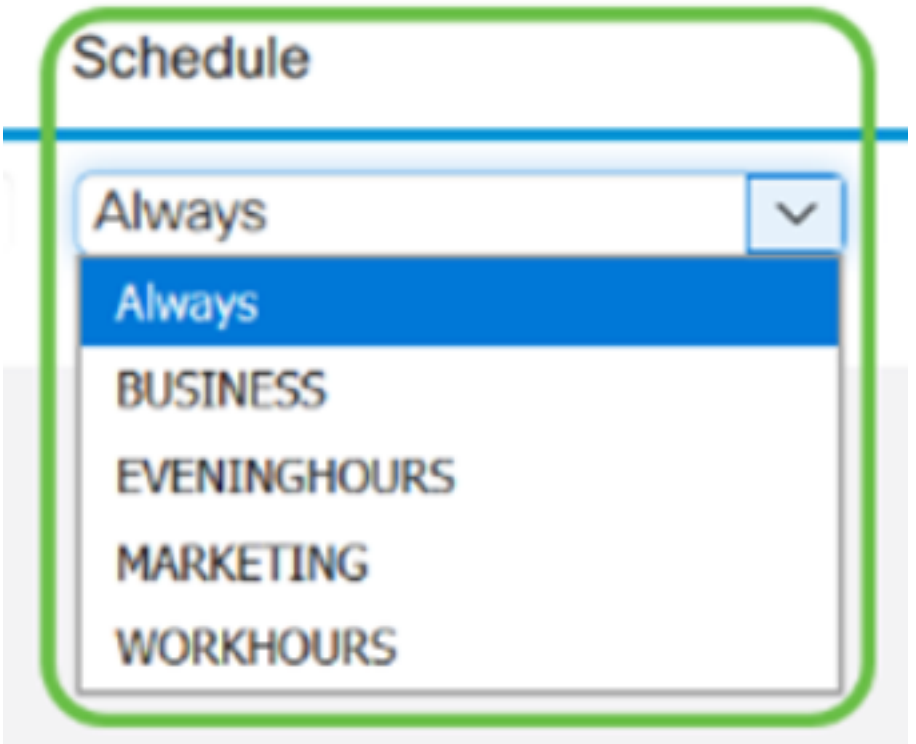

Schritt 11: Sie können einen vorhandenen Domänennamen oder einen Schlüsselwortnamen ändern, indem Sie den Namen auswählen und auf Bearbeiten klicken.

# **Content Filtering**

- **Enable Content Filtering**
- **O Block Matching URLs**
- **O** Allow Only Matching URLs

# **Filter by Domain**

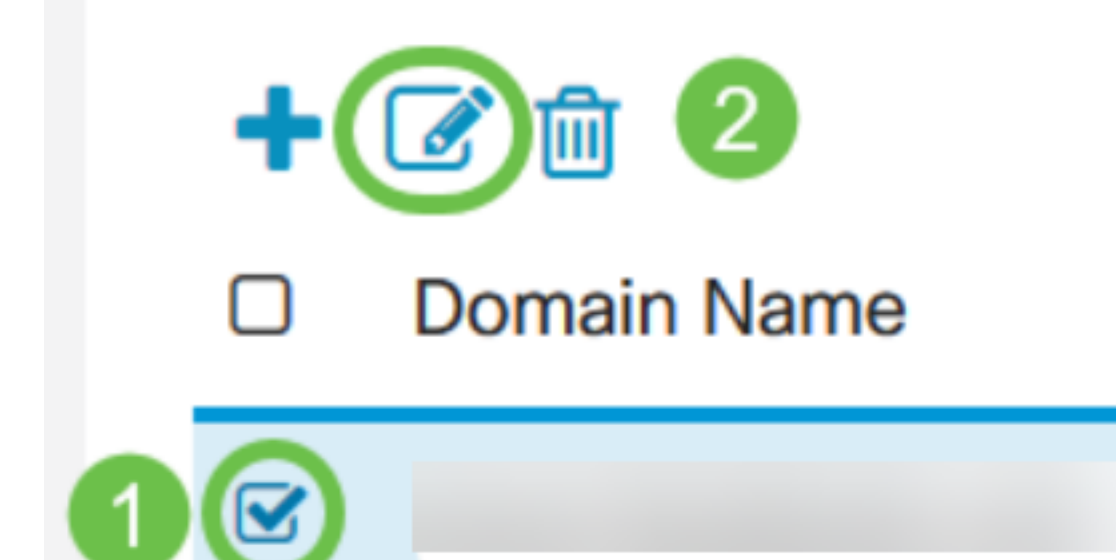

Schritt 12: Sie können einen vorhandenen Domänennamen oder einen Schlüsselwortnamen löschen, indem Sie den Namen auswählen und auf Löschen klicken.

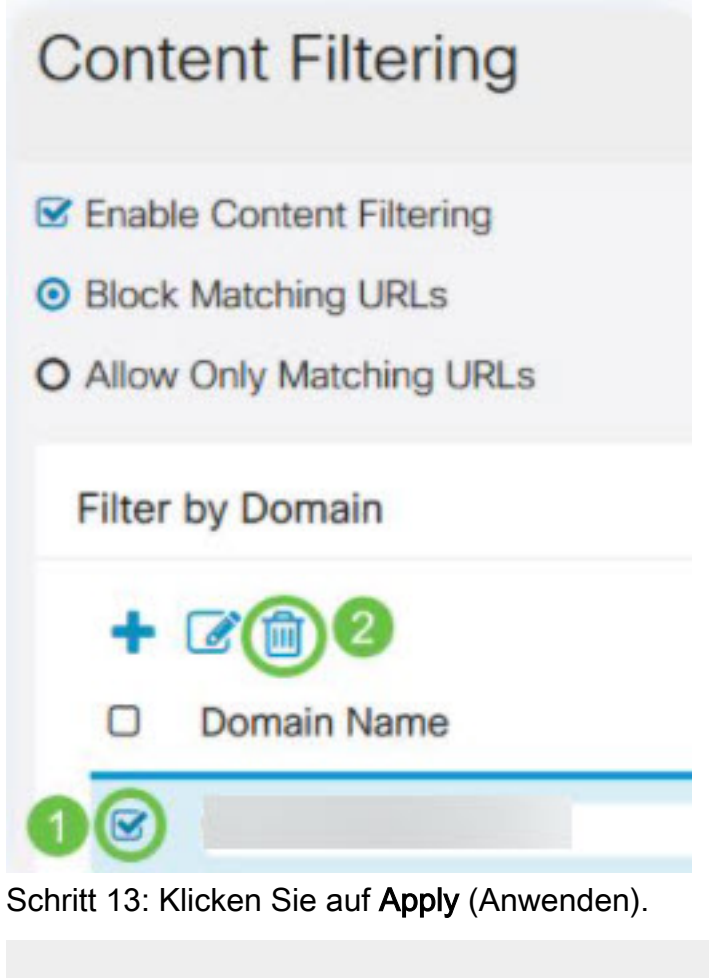

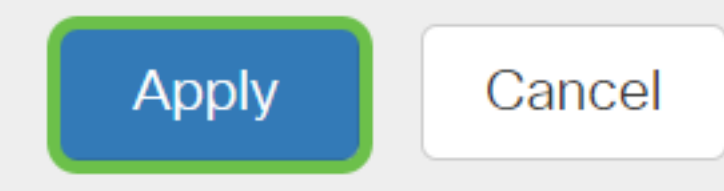

Sie sollten jetzt die Inhaltsfilterung auf Ihrem RV160/RV260-Router erfolgreich aktiviert und konfiguriert haben.

#### Sehen Sie sich ein Video zu diesem Artikel an..

Klicken Sie hier, um weitere Tech Talks von Cisco anzuzeigen.